# Benutzerhandbuch MotionCam (PhOD) Jeweller

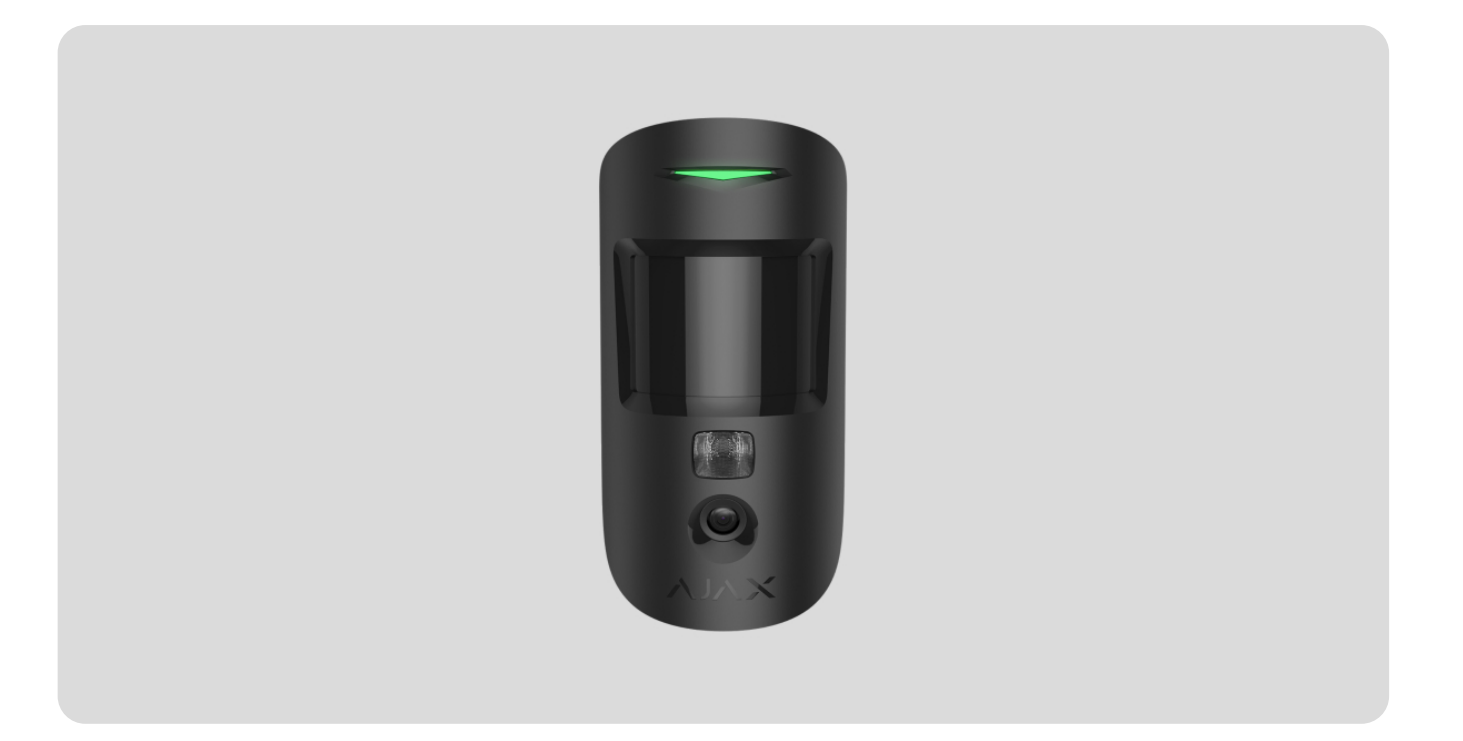

**MotionCam (PhOD) Jeweller** ist ein kabelloser Bewegungsmelder, der die Funktionen Fotoverifizierung von Alarmen, Foto auf Anfrage und Foto nach Szenario unterstützt. Der Melder ist für die Installation in Innenräumen vorgesehen. Er kann Bewegungen in einer Entfernung von bis zu 12 Metern erkennen. Bei korrekter Installation und Konfiguration reagiert der Melder nicht auf Haustiere.

Für den Betrieb des Melders ist eine Hub-Zentrale erforderlich.

[Liste der kompatiblen Hub-Zentralen und Funk-Repeater](#page-2-0)

MotionCam (PhOD) Jeweller arbeitet als Teil des Ajax-Systems und kommuniziert mit der Hub-

Zentrale über zwei sichere Funkprotokolle: zur Übertragung von Alarmen und Ereignissen verwendet der Melder Jeweller und zur Übertragung von Fotos Wings. Die Kommunikationsreichweite der Hub-Zentrale beträgt bis zu 1.700 Meter, wenn keine Hindernisse im Weg sind.

[MotionCam \(PhOD\) Jeweller Bewegungsmelder kaufen](https://ajax.systems/de/products/motioncam-phod/)

[Der Melder](https://ajax.systems/de/products/motioncam/) ist auch ohne Unterstützung der Funktionen Foto auf Anfrage und Foto nach Szenario erhältlich.

## Funktionselemente

- **1.** LED-Anzeige.
- **2.** Bewegungsmelderlinse.
- **3.** Infrarot-Beleuchtung. Dient zur Aufnahme von Fotos bei Dunkelheit und schlechten Lichtverhältnissen.
- **4.** Kamera.
- **5.** SmartBracket-Montageplatte. Schieben Sie die Platte nach unten, um sie zu entfernen.
- **6.** Perforierter Teil der Montageplatte. Erforderlich, um eine Sicherung auszulösen, falls versucht wird, den Melder von der Oberfläche abzureißen. Auf keinen Fall herausbrechen!
- **7. [Manipulationsschutztaste](https://support.ajax.systems/de/unavailable/?id=2769)**. Wird ausgelöst, wenn versucht wird, den Melder von der Oberfläche abzureißen oder ihn aus der Halterung zu entfernen.
- **8.** Ein-/Ausschalter des Melders.
- **9.** QR-Code des Melders. Zum Verbinden mit dem Ajax-System.

# <span id="page-2-0"></span>Kompatible Hub-Zentralen und Funk-Repeater

Für den Betrieb von MotionCam (PhOD) Jeweller ist eine Hub-Zentrale erforderlich. Die Liste der kompatiblen Hub-Zentralen und Funk-Repeater finden Sie in der folgenden Tabelle:

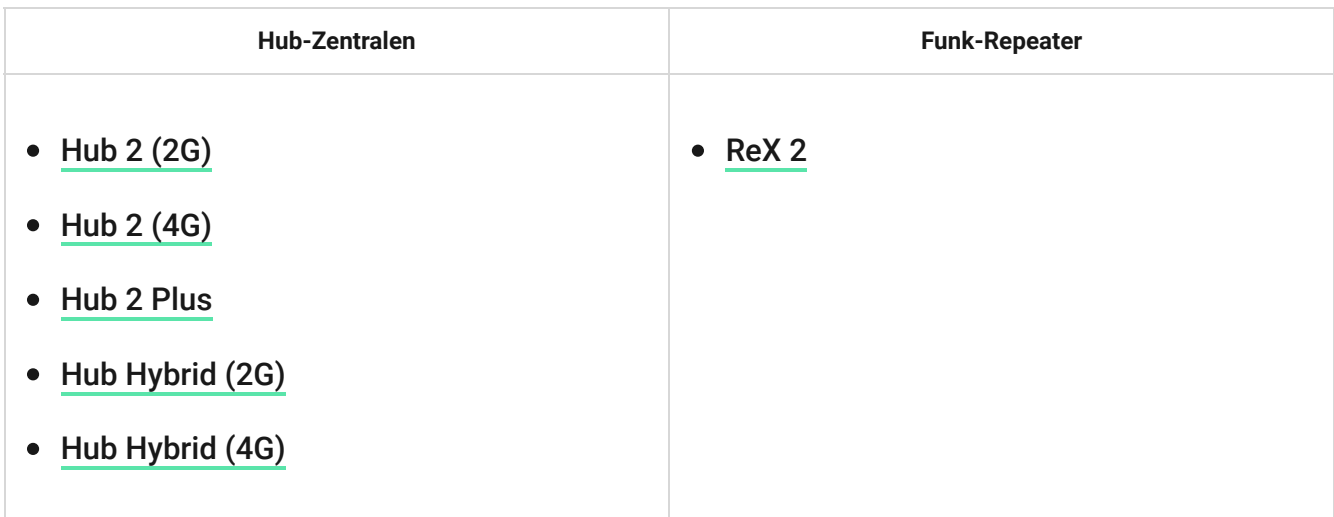

Der Anschluss an andere Hub-Zentralen[,](https://ajax.systems/de/products/range-extenders/) Funk-Repeatern, ocBridge Plus und uartBridge ist nicht möglich.

# Funktionsprinzip

00:00 00:12

MotionCam (PhOD) Jeweller ist ein kabelloser Bewegungsmelder, der die Fotoverifizierung unterstützt. Er erkennt Bewegungen im gesicherten Bereich mittels eines Infrarotsensors, der sich bewegende Objekte erfasst, deren Temperatur der menschlichen Körpertemperatur entspricht. Sobald eine Bewegung erkannt wird, nimmt die eingebaute Kamera eine Reihe von Fotos auf, so dass Sie die Situation vor Ort genau verfolgen können. Auf diese Weise werden die Benutzer vor überflüssigen Sorgen und die Sicherheitsunternehmen vor nicht notwendigen Einsatzfahrten bewahrt.

Wenn ein scharf geschalteter Melder eine Bewegung erkennt, sendet er sofort einen Alarm an die Hub-Zentrale, die die mit dem System verbundenen Sirenen aktiviert, Szenarien auslöst und die Benutzer und das Sicherheitsunternehmen benachrichtigt. Alle Alarme und Ereignisse von MotionCam (PhOD) Jeweller werden im Benachrichtigungs-Feed der Ajax-App aufgezeichnet.

Die Benutzer wissen genau, wo eine Bewegung erkannt wurde. Die Benachrichtigungen enthalten den Namen der Hub-Zentrale (Name der gesicherten Einrichtung), den Namen des Gerätsund den virtuellen Raum, dem der Melder zugeordnet ist.

[Wie benachrichtigt Ajax die Benutzer über Alarme](https://support.ajax.systems/de/how-ajax-send-alarms/)

[Erfahren Sie mehr über Ajax-Bewegungsmelder](https://ajax.systems/de/products/motion-detectors/)

# Fotoverifizierung

Die Fotoverifizierung ermöglicht es Ihnen, das Geschehen in der gesicherten Einrichtung durch eine eingebaute Kamera zu beurteilen, die zwischen einem und fünf Fotos mit einer Auflösung von 160 × 120 und 320 × 240 sowie bis zu drei Fotos mit einer Auflösung von 640 × 480 Pixel aufnehmen kann. Mit Fotoverifikation können Sie visuelle Bestätigungen von Alarmen von MotionCam (PhOD) Jeweller und anderen Ajax Geräten erhalten. Außerdem können Sie die Situation im Haus im Auge behalten: Sehen Sie nach, was die Kinder machen, ob es Ihrem Haustier gut geht, oder überwachen Sie einfach die Situation zu Hause.

Der Melder verfügt über eine Infrarot-Beleuchtung für Aufnahmen im Dunkeln, die bei unzureichendem Licht aktiviert wird. Die MotionCam (PhOD) Jeweller nimmt unter diesen Bedingungen Schwarzweißfotos auf.

00:00 00:03

Es gibt drei Arten der Fotoverifizierung: Foto nach Alarm, Foto nach Szenario und Foto auf Anfrage.

Die Fotos können in der App als Bild oder als animierte Fotoserie angezeigt werden (wenn mehr als 1 Foto aufgenommen wurde). Die Anzahl der Bilder in der Serie kann in den Ajax-Apps eingestellt werden. Um die empfangenen Fotos anzusehen, klicken Sie auf die entsprechende Benachrichtigung von MotionCam (PhOD) Jeweller im Ereignisprotokoll.

Die Bilder der animierten Serie können Bild für Bild betrachtet werden, indem Sie auf das Symbol am unteren Rand des Bildschirms klicken.

Sie können die Aufnahmen als Video oder Bilder speichern, indem Sie auf das Herunterladen-Symbol klicken.

### Foto nach Alarm

Alarme der MotionCam (PhOD) Jeweller können in den Ajax-Apps mit einem Bild oder einer animierten Fotoserie begleitet werden. Der Melder nimmt nur dann Fotos auf, wenn er scharf geschaltet ist.

Die Funktion Fotos nach Alarm ist für alle Melder standardmäßig aktiviert. Die ersten zehn Alarme werden von einer animierten Fotoserie von drei Bildern mit einer Auflösung von 320 × 240 Pixeln begleitet. Die Anzahl der Bilder und deren Auflösung können in den Einstellungen des [Melders](#page-19-0) geändert werden. Fotos nach Alarm stehen allen Benutzern zur Verfügung, die Zugriff auf das Ereignisprotokoll haben.

Der Melder schaltet nicht sofort in den scharfgeschalteten Modus. Die Umschaltzeit hängt von zwei Faktoren ab: der Ausgangsverzögerung (in den Meldereinstellungen festgelegt) und dem Ping-Intervall zwischen der Hub-Zentrale und dem Melder (Hub-Einstellungen, Abschnitt **Jeweller**).

Im ersten Fall wird die Verzögerung von einem Administrator oder einem PRO-Benutzer mit Systemkonfigurationsrechten eingestellt. Im zweiten Fall entsteht die Verzögerung, weil die Hub-Zentrale ein Ping-Intervall benötigt, um den Melder über die Änderung des Sicherheitsmodus zu informieren.

#### Möglichkeiten der Alarm-Fotoverifizierung

### Foto auf Anfrage

Die Funktion Foto auf Anfrage ermöglicht die Aufnahme von Fotos mit den integrierten Kameras der Fotoverifizierungsmelder. So können Sie die Situation vor Ort überprüfen: Sie können herausfinden, was die Kinder machen, überprüfen, ob es Ihrem Haustier gut geht, oder einfach die Situation zu Hause überwachen. Je nach Einstellung können Fotos zu jeder Zeit oder nur dann aufgenommen werden, wenn MotionCam (PhOD) Jeweller scharf geschaltet ist.

In der Standardeinstellung ist die Foto auf Anfrage-Funktion für alle Benutzer deaktiviert. Benutzer mit dem Recht, die Datenschutzeinstellungen zu verwalten (Hub-Einstellungen, Abschnitt **Datenschutz**), können festlegen, wer Fotos auf Anfrage aufnehmen und ansehen kann und welche Melder mit Fotoverifizierung Fotos aufnehmen können. PRO-Benutzer können die Datenschutzeinstellungen nicht ändern, aber Fotos auf Anfrage aufnehmen, wenn ihnen die entsprechenden Rechte erteilt wurden.

Die Datenschutzeinstellungen gelten nicht für Fotos, die von Meldern aufgenommen werden, die im Falle eines Alarms ausgelöst werden. Alle Systembenutzer, die Zugriff auf den Hub-Ereignis-Feed haben, können die im Alarmfall aufgenommenen Fotos ansehen.

Fotos auf Anfrage werden nicht an die Leitstelle oder das Sicherheitsunternehmens gesendet.

[PRO Desktop](https://ajax.systems/de/pro-desktop/)-Benutzer können Fotos auf Anfrage nur von einem persönlichen Konto aus aufnehmen und einsehen, wenn ein Hub-Administrator ihnen die entsprechenden Zugriffsrechte erteilt hat. Das Aufnehmen und Anzeigen von Fotos auf Anfrage ist mit einem Sicherheitsunternehmensprofil in der PRO Desktop-App nicht möglich.

#### [Mehr über die Funktion Foto auf Anfrage](https://support.ajax.systems/de/photos-on-demand/)

[So richten Sie die Foto auf Anfrage-Funktion ein](#page-25-0)

Foto nach Szenario

Mit der Funktion Foto nach Szenario kann ein Szenario für Bewegungsmelder mit Fotoverifizierung erstellt werden, sodass diese im Falle eines Alarms durch andere Ajax Geräte Fotos aufnehmen. So können Sie die Ursache für den Brandalarm feststellen und die Situation im gesicherten Objekt überwachen.

Die Funktion Foto nach Szenario ist in den Voreinstellungen für alle Melder deaktiviert. Benutzer mit Zugriff auf die Datenschutzeinstellungen können diese Funktion aktivieren. Benutzer von PRO-Apps können die Datenschutzeinstellungen nicht ändern, können aber jedem Benutzer des Systems die Zugriffsrechte erteilen.

In den Systemeinstellungen kann außerdem festgelegt werden, ob ein Melder mit Fotoverifizierung, der nach Szenario Fotos aufnimmt, dies in jedem Fall tut oder nur, wenn MotionCam (PhOD) Jeweller scharf geschaltet ist.

Die Fotos nach Szenario stehen allen Benutzern des Systems zur Verfügung, die Zugriff auf den Ereignis-Feed haben. Das Aufnehmen von Fotos nach einer Alarmierung durch andere Geräte wird über SIA (DC-09) und andere proprietäre Protokolle an die Leitstelle des Sicherheitsdienstes gesendet. Der Ereigniscode lautet 730.

Die nach Szenario aufgenommenen Fotos stehen den CMS-Ingenieuren zur Verfügung, wenn die CMS-Software die Fotoverifizierung unterstützt. Fotos nach Szenario sind auch in der PRO Desktop App verfügbar.

Wenn nur eine direkte Aufschaltung mit der Leitstelle verwendet wird, werden die Fotos nach Szenario nicht an die Leitstelle gesendet.

### [Mehr über die Funktion Foto nach Szenario](https://support.ajax.systems/de/photos-on-scenario/)

[So richten Sie Foto nach Szenario ein](#page-26-0)

### Jeweller und Wings Datenübertragungsprotokolle

Jeweller und Wings sind Zwei-Wege-Protokolle zur kabellosen Datenübertragung, die eine schnelle und zuverlässige Kommunikation zwischen Hub-Zentrale und Geräten ermöglichen. Zur Übertragung von Alarmen und Ereignissen verwendet der Melder Jeweller. Zur Übertragung von Fotos wird Wings verwendet.

Beide Protokolle unterstützen Verschlüsselung und Authentifizierung, um Fälschungen zu verhindern. Die Verbindung mit den Geräten wird durch ein System von Abfrageintervallen überwacht. Der Gerätestatus wird in Echtzeit in den Ajax-Apps angezeigt. Die Abfragefrequenz kann von einem Benutzer oder einem PRO mit Systemkonfigurationsrechten eingestellt.

#### [Mehr erfahren](https://support.ajax.systems/de/jeweller-radio-protocol/)

## Übertragungszeit von Fotos

Wie schnell die Fotos an die Ajax-Apps gesendet werden, hängt von der gewählten Auflösung, der Verbindung des Melders mit dem Funk-Repeater, der Signalstärke von Wings und der Geschwindigkeit der Internetverbindung ab. Die Alarmmeldungen werden sofort übermittelt.

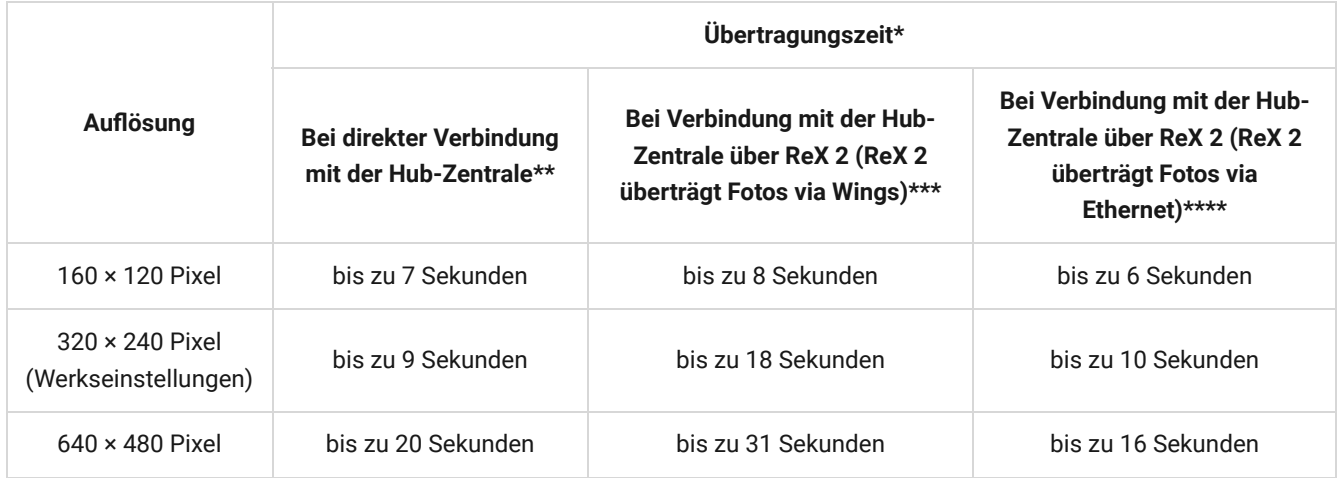

\* Der Melder benötigt bis zu 3 Sekunden, um ein Foto auf Anfrage zu erzeugen.

\*\* Die Übertragungszeit für ein Foto, wenn die Signalstärke zwischen der Hub-Zentrale und dem Melder 2-3

Balken beträgt und die Hub-Zentrale über Ethernet, WLAN oder 4G verbunden ist.

\*\*\* Die Werte wurden mit einer Signalstärke von 3 Balken zwischen dem ReX 2 und dem Melder oder

zwischen der Hub-Zentrale und dem ReX 2 berechnet. Die Hub-Zentrale funktioniert über Ethernet, WLAN oder 4G.

\*\*\*\*Die Werte wurden mit einer Signalstärke von 3 Balken zwischen ReX 2 und dem Melder berechnet. Die Hub-Zentrale ist über Ethernet, WLAN oder 4G verbunden

### Temperaturkompensation

Der Melder nimmt Personen und andere Gegenstände als Wärmepunkte wahr. Das Gerät überwacht diese Wärmepunkte und schlägt Alarm, wenn sich diese bewegen. Unter idealen Bedingungen unterscheidet sich die menschliche Körpertemperatur (durchschnittlich 36,6°C) von der Umgebungstemperatur, sodass der Bewegungsmelder in der Lage ist, Personenbewegungen zuverlässig zu erfassen.

In Situationen, in denen die Umgebungstemperatur sehr nahe an der menschlichen Körpertemperatur liegt, funktioniert der Melder möglicherweise nicht richtig und kann einen Fehlalarm auslösen. Alle Ajax-Bewegungsmelder sind mit einer Temperaturkompensation ausgestattet, die gewährleistet, dass der MotionCam (PhOD) Jeweller Bewegungen über den gesamten Betriebstemperaturbereich hinweg erkennt.

### [Erfahren Sie mehr über die Temperaturkompensation](https://support.ajax.systems/de/what-is-temperature-compensation/)

### Haustier-Immunität

Bei ordnungsgemäßer Installation und Konfiguration reagiert der MotionCam (PhOD) Jeweller nicht auf Tiere, die bis zu 50 Zentimeter groß und bis zu 20 Kilogramm schwer sind.

Der Melder muss **in einer Höhe von 2,4 Metern** installiert werden, ohne dass seine Sicht gestört wird, zum Beispiel in einer Zimmerecke, von wo aus die Sicht nicht durch Schränke oder andere Möbel versperrt ist.

Die korrekte Konfiguration erfordert auch die optimale Einstellung der Melderempfindlichkeit:

- **Hoch** der Melder reagiert nicht auf Katzen (bis zu einer Größe von 25 cm).
- **Mittel** der Melder reagiert nicht auf kleine Hunde (bis zu einer Größe von 35 cm).

**Niedrig** — der Melder reagiert nicht auf Tiere mit einer Körpergröße von bis zu 50 cm.

Wenn der MotionCam (PhOD) Jeweller unterhalb der empfohlenen Höhe installiert wird, bewegen sich die Tiere in der hypersensiblen Zone. Ein Hund, der auf den Hinterbeinen läuft oder auf einen Sessel springt, kann daher einen Alarm auslösen. Außerdem wird der Alarm ausgelöst, wenn ein Tier auf die Höhe des Melders springt oder sich in dessen Nähe bewegt.

#### [Warum Bewegungsmelder auf Tiere reagieren und wie dies vermieden werden kann](https://ajax.systems/de/blog/what-is-pet-immunity-in-motion-detectors-and-how-to-use-it-correctly/)

[So installieren Sie MotionCam \(PhOD\) Jeweller richtig](#page-33-0)

### Übermittlung von Ereignissen an die Leitstelle

Das Ajax-System kann Alarme sowohl an die Ajax PRO Desktop App als auch an eine Leitstelle (NSL) in den Formaten **SurGard (Contact ID)**, **SIA (DC-09), ADEMCO 685** und anderen proprietären Protokollen übertragen. Eine vollständige Liste der unterstützten Protokolle finden . [Sie hier](https://support.ajax.systems/de/hub-cms-support/)

[Mehr über die Ajax PRO Desktop App zur Überwachung](https://ajax.systems/de/pro-desktop/)

[An welche NSLs kann das Ajax-System aufgeschaltet werden](https://ajax.systems/de/connecting-to-cms/)

#### **MotionCam (PhOD) Jeweller kann die folgenden Ereignisse übertragen:**

- **1.** Bewegungsalarm.
- **2.** MotionCam (PhOD) visuelle Alarmbestätigungen.
- **3.** Foto nach Szenario.
- **4.** Manipulationsalarm / Wiederherstellung.
- **5.** Verlust / Wiederherstellung der Verbindung mit der Hub-Zentrale.
- **6.** Deaktivierung / Aktivierung des Melders.
- **7.** Erfolgloser Versuch, das Sicherheitssystem zu aktivieren (bei aktivierter [Systemintegritätsprüfung](https://support.ajax.systems/de/what-is-system-integrity-check/)).

Fotos auf Anfrage werden nicht an die Leitstelle oder das Sicherheitsunternehmens gesendet.

[PRO Desktop](https://ajax.systems/de/pro-desktop/)-Benutzer können Fotos auf Anfrage nur von einem persönlichen Konto aus aufnehmen und einsehen, wenn ein Hub-Administrator ihnen die entsprechenden Zugriffsrechte erteilt hat. Das Aufnehmen und Anzeigen von Fotos auf Anfrage ist mit einem Sicherheitsunternehmensprofil in der PRO Desktop-App nicht möglich.

Bei Erhalt eines Alarms weiß der Betreiber der Überwachungsstation des Sicherheitsunternehmens genau, was passiert ist und wo das Einsatzteam benötigt wird. Die Adressierbarkeit jedes Ajax-Geräts ermöglicht es Ihnen, nicht nur Ereignisse an PRO Desktop oder CMS zu senden, sondern auch den Typ des Geräts, seinen Namen und einen virtuellen Raum, dem der Melder zugeordnet ist, anzugeben. Beachten Sie, dass die übertragenen Parameter je nach CMS-Typ und gewähltem Protokoll für die Kommunikation mit der Leitstelle unterschiedlich sein können.

DieID und die Nummer des Geräts sind in dessen Status in der Ajax-App zu finden.

Fotos werden an die Leitstelle des Sicherheitsunternehmens gesendet, wenn die NSL-Software die Fotoverifizierung unterstützt. Eine Liste solcher NSLs finden Sie hier. Gleichzeitig unterstützt [Ajax PRO Desktop](https://ajax.systems/de/software/#pro) den Empfang der Fotoverifizierung ohne zusätzliche Konfiguration.

## Hinzufügen zum System

### Bevor Sie ein Gerät hinzufügen

- **1.** Installieren Sie die [Ajax](https://ajax.systems/de/software/) oder [Ajax PRO](https://ajax.systems/de/software/) App.
- 2.Falls Sie noch kein Konto haben, erstellen Sie ein Konto. Fügen Sie der App eine kompatible Hub-Zentrale hinzu, nehmen Sie die erforderlichen Einstellungen vor und erstellen Sie mindestenseinen **virtuellen Raum**.
- **3.** Vergewissern Sie sich, dass die Hub-Zentrale eingeschaltet ist und über einen Internetzugang via Ethernet, WLAN und/oder Mobilfunknetz verfügt. Sie können die Verbindung in der Ajax-App oder anhand der LED auf dem Hub-Gehäuse überprüfen. Sie sollte weiß oder grün leuchten.

**4.** Vergewissern Sie sich, dass die Hub-Zentrale unscharf geschaltet ist und keine Updates durchgeführt werden, indem Sie ihren Status in der Ajax-App überprüfen.

## So fügen Sie MotionCam (PhOD) Jeweller zu Ihrem System hinzu

Nur ein Benutzer oder ein PRO mit Administratorrechten kann MotionCam mit einer Hub-Zentrale verbinden.

- 1. Öffnen Sie die Ajax-App. Wenn Ihr Konto Zugriff auf mehrere Hub-Zentralen hat oder wenn Sie die PRO-App verwenden, wählen Sie die Hub-Zentrale aus, zu der Sie MotionCam (PhOD) Jeweller hinzufügen möchten.
- **2.** Gehen Sie zur Registerkarte **Geräte** und klicken Sie auf **Gerät hinzufügen**.
- **3.** Benennen Sie den Melder, scannen Sie den QR-Code (der sich auf dem Gehäuse des Melders und der Verpackung befindet) oder geben Sie ihn manuell ein, wählen Sie einen Raum und eine Gruppe (wenn der [Gruppenmodus](https://support.ajax.systems/de/ajax-group-mode/) aktiviert ist) aus.

- **4.** Klicken Sie auf **Hinzufügen**.
- **5.** Schalten Sie das Gerät ein, indem Sie die Einschalttaste 3 Sekunden lang gedrückt halten.

Um MotionCam (PhOD) Jeweller mit der Hub-Zentrale zu verbinden, muss sich der Melder in der gleichen gesicherten Anlage wie das System befinden (innerhalb der Reichweite des Funknetzes der Zentrale). Damit derMelder über den ReX 2 Funk-Repeater funktioniert, müssen Sie den Melder zunächst zur Hub-Zentrale hinzufügen und ihn dann in den Einstellungen des Funk-Repeater mit ReX 2 verbinden.

[So verbinden Sie ein Gerät mit ReX 2](https://support.ajax.systems/de/manuals/rex-2/#block8)

Der mit der Hub-Zentrale verbundene Melder wird in der Liste der Hub-Geräte in der Ajax-App

angezeigt. Wie oft der Gerätestatus in der Liste aktualisiert wird, hängt von den **Jeweller**– (bzw. **Jeweller/Fibra**-) Einstellungen ab; die voreingestellte Zeit ist 36 Sekunden.

Wenn die Verbindung fehlschlägt, schalten Sie den Melder aus und versuchen Sie es 5 Sekunden später erneut. Beachten Sie, dass, wenn die maximale Anzahl von Geräten ( abhängig vom Hub-Modell[\) bereits zur Hub-Zentrale hinzugefügt wurde, eine entsprechende Meldung angezeigt](https://ajax.systems/de/hub-compare/) wird, wenn Sie versuchen, ein neues Gerät hinzuzufügen.

Eine Hub-Zentrale und ein Gerät sind nicht kompatibel, wenn sie mit unterschiedlichen Funkfrequenzen arbeiten. Der Funkfrequenzbereich des Geräts kann je nach Region variieren. Wir empfehlen, Ajax-Geräte in [derselben Region zu kaufen und zu verwenden. Der Funkfrequenzbereich kann über den](mailto:support@ajax.systems)  technischen Kundendienst überprüft werden.

MotionCam (PhOD) Jeweller funktioniert nur mit einer Hub-Zentrale. Wenn er an eine neue Hub-Zentrale angeschlossen wird, sendet der Melder keine Befehle mehr an die alte Zentrale. Wird der Melder zu einer neuen Hub-Zentrale hinzugefügt, wird er nicht aus der Geräteliste der alten Hub-Zentrale entfernt. Zum Löschen von Geräten muss die Ajax-App verwendet werden.

## <span id="page-13-0"></span>Störungen

Wenn eine Störung erkannt wird (z. B. keine Verbindung über Jeweller), zeigt die Ajax-App auf dem Gerätesymbol die Anzahl der Störungen an.

Alle Störungen werden in den Statusanzeigen der Melder angezeigt. Felder mit Störungen werden rot hervorgehoben.

#### **Eine Störung wird angezeigt, wenn:**

Die Meldertemperatur außerhalb der zulässigen Grenzen liegt: unter –10°C oder über +40°C.

- Das Gehäuse des Melders geöffnet ist (Sabotage wird ausgelöst).
- Keine Verbindung mit der Hub-Zentrale oder dem Funk-Repeater über Jeweller besteht.
- Keine Verbindung mit der Hub-Zentrale oder dem Funk-Repeater über Wings besteht.
- Die Melderbatterie schwach ist.

# Symbole

Die Symbole zeigen einige der Motioncam (PhOD) Jeweller Stati an. Diese können Sie in der Ajax-App unter **Geräte** angezeigt werden.

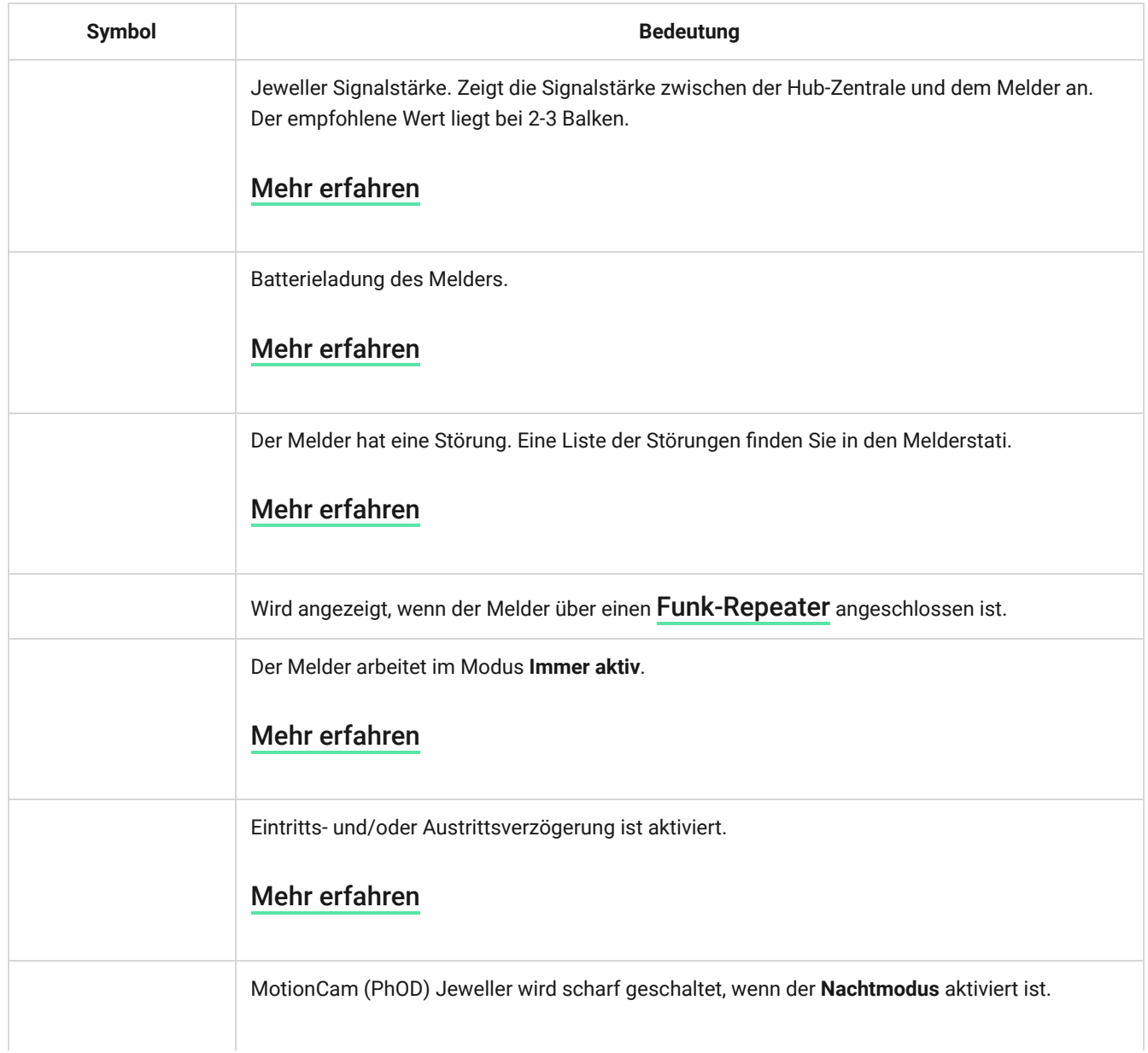

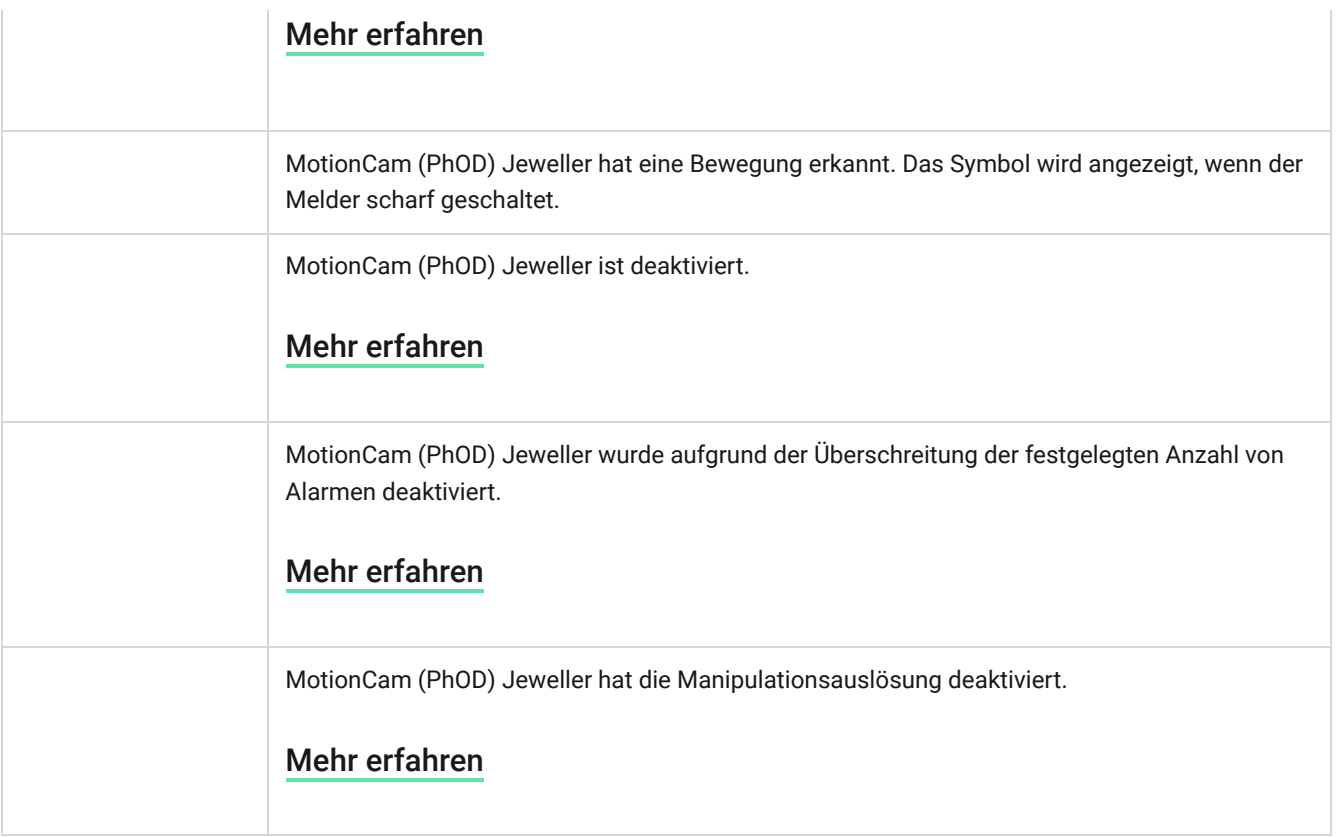

## <span id="page-15-0"></span>**Status**

Der Status enthält Informationen über das Gerät und seine Funktionsfähigkeit. Die Stati von MotionCam (PhOD) Jeweller finden Sie in der Ajax-App:

- **1.** Gehen Sie zur Registerkarte **Geräte** .
- **2.** Wählen Sie **MotionCam (PhOD) Jeweller** in der Liste aus.

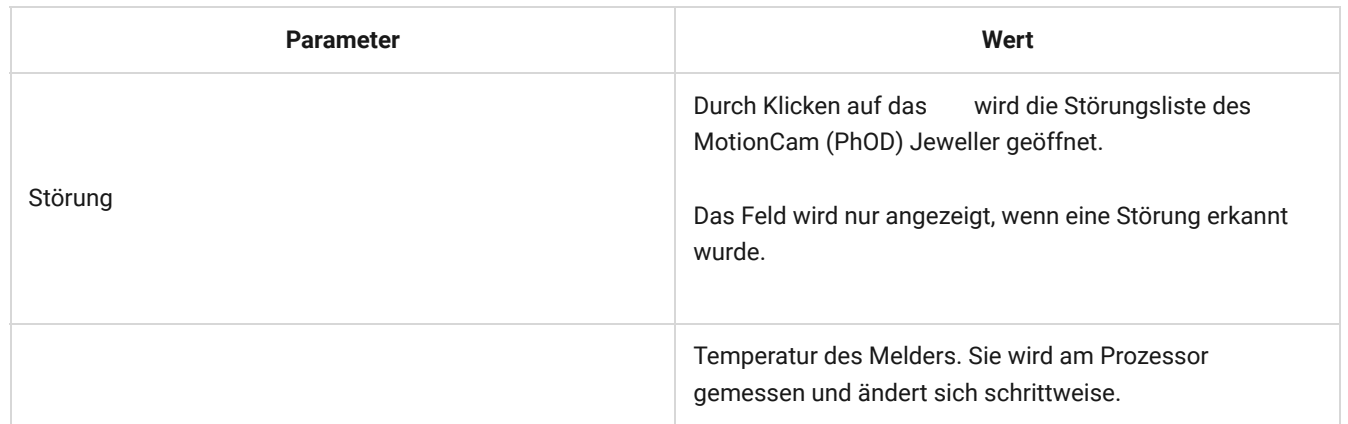

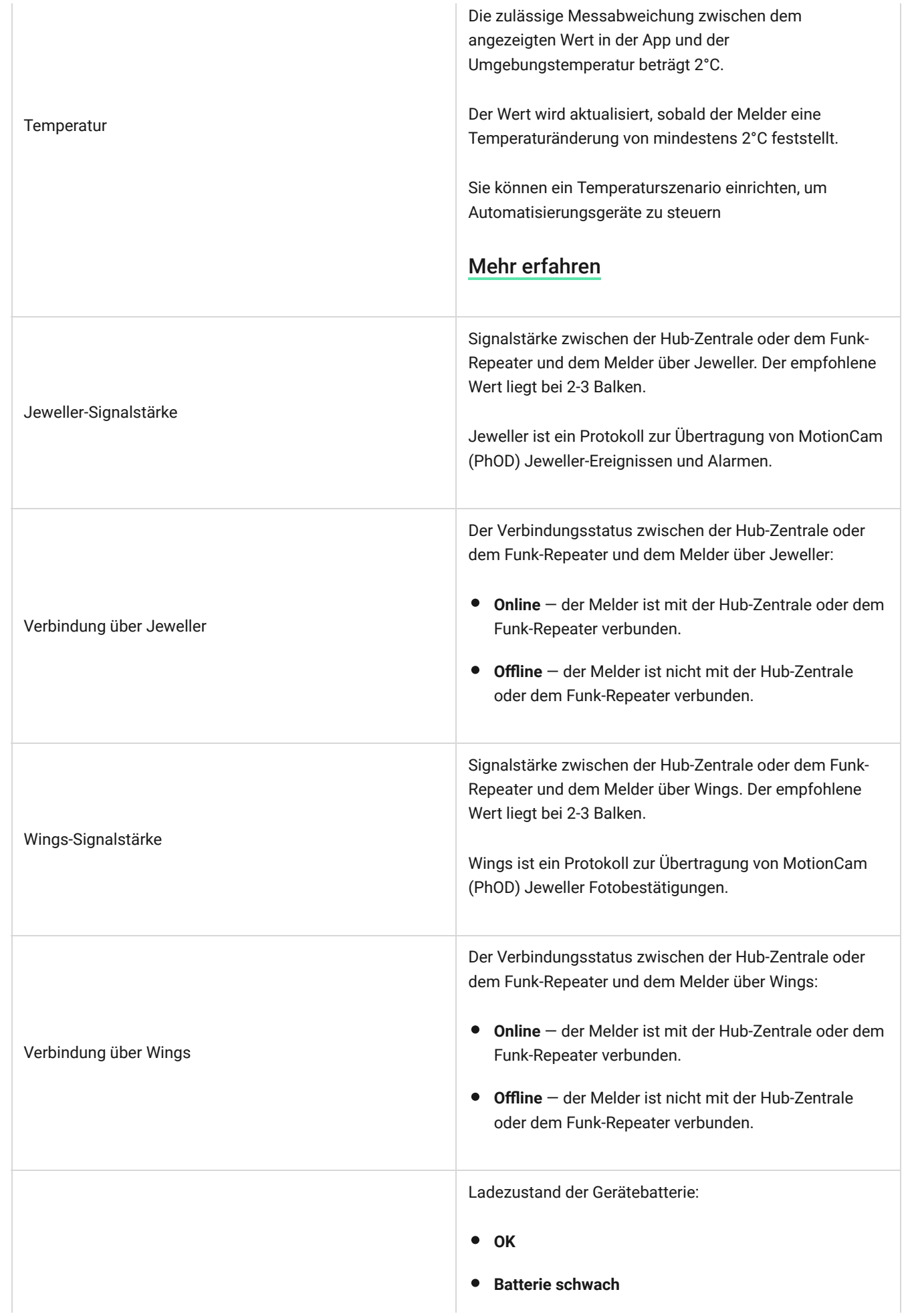

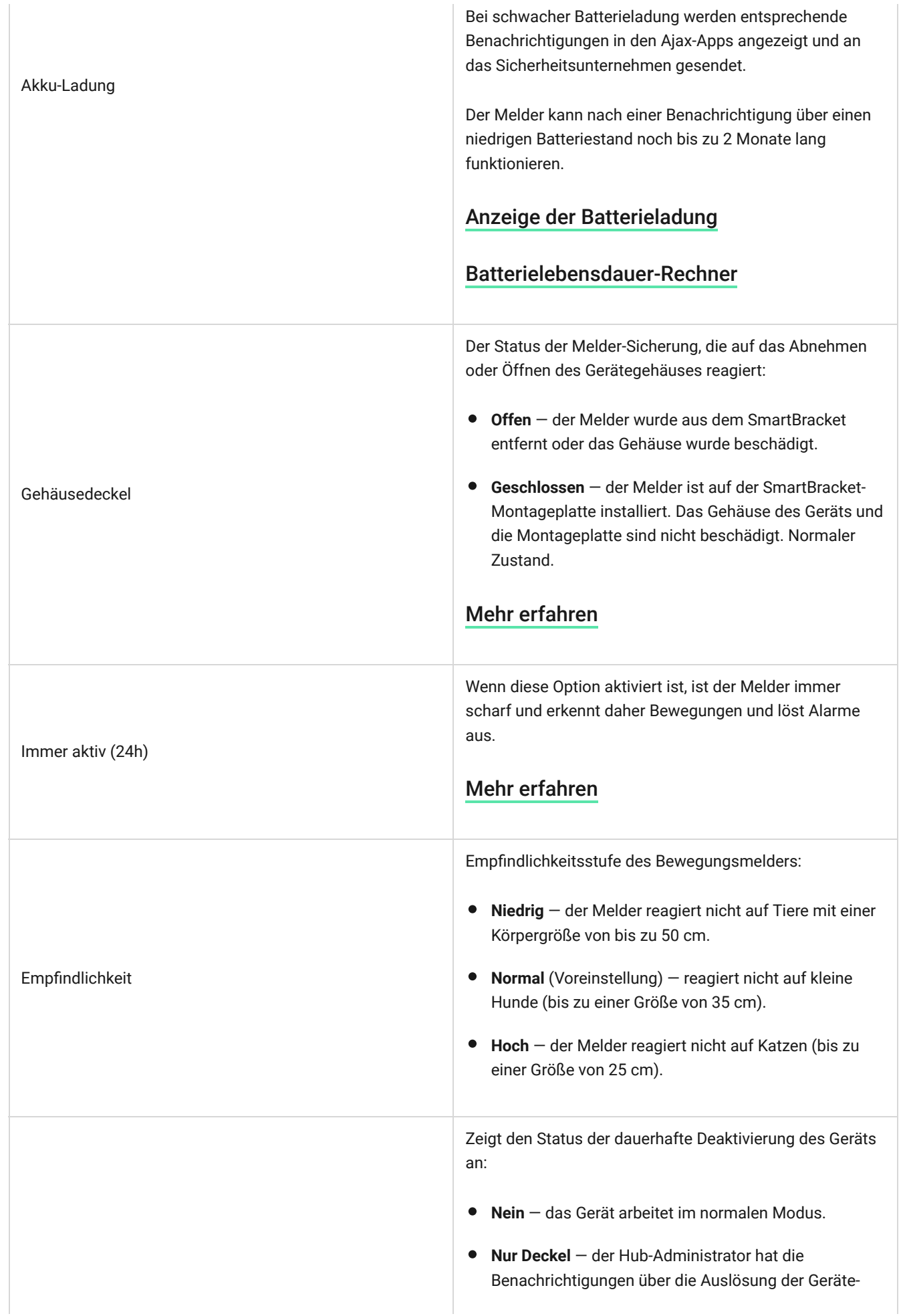

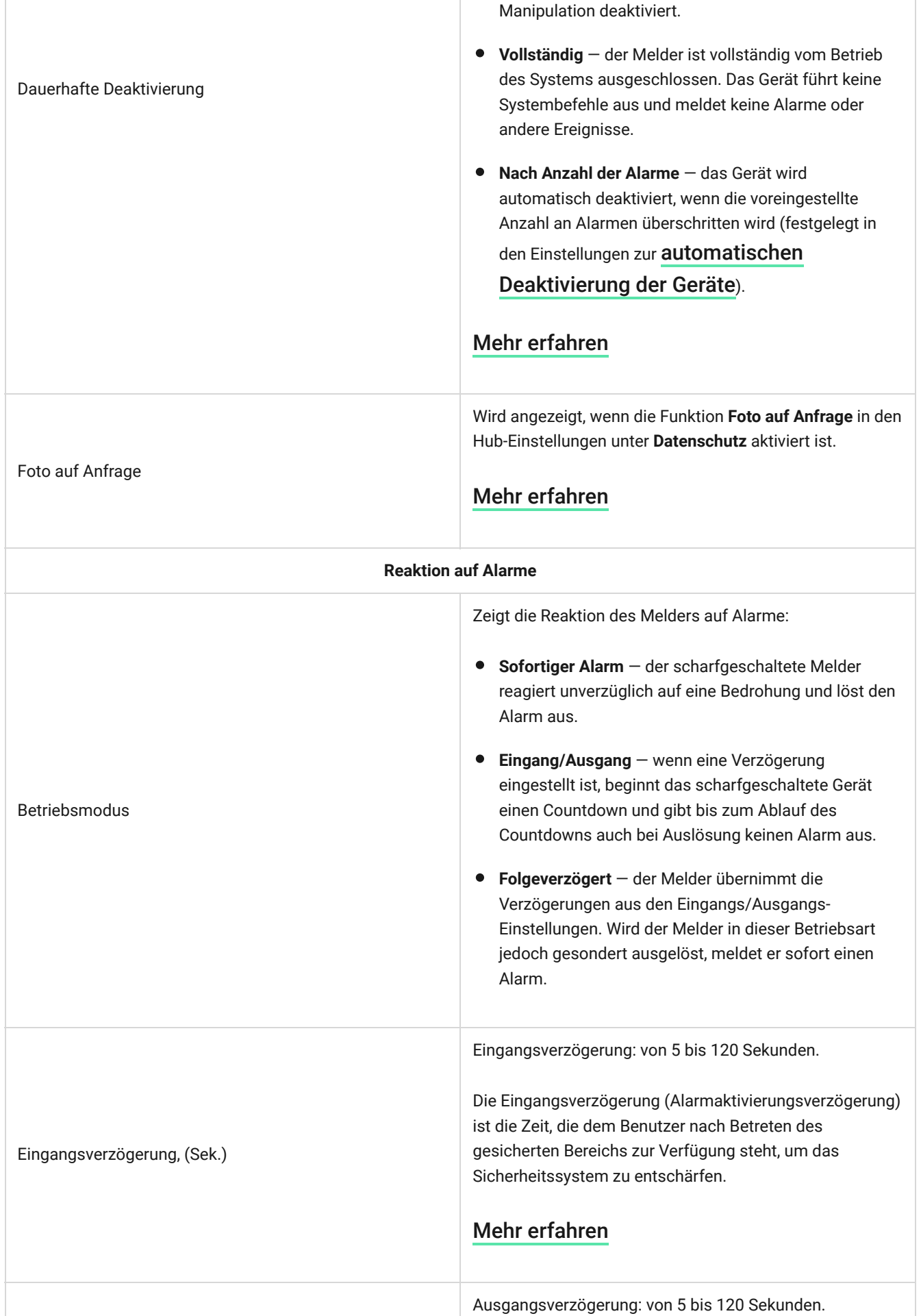

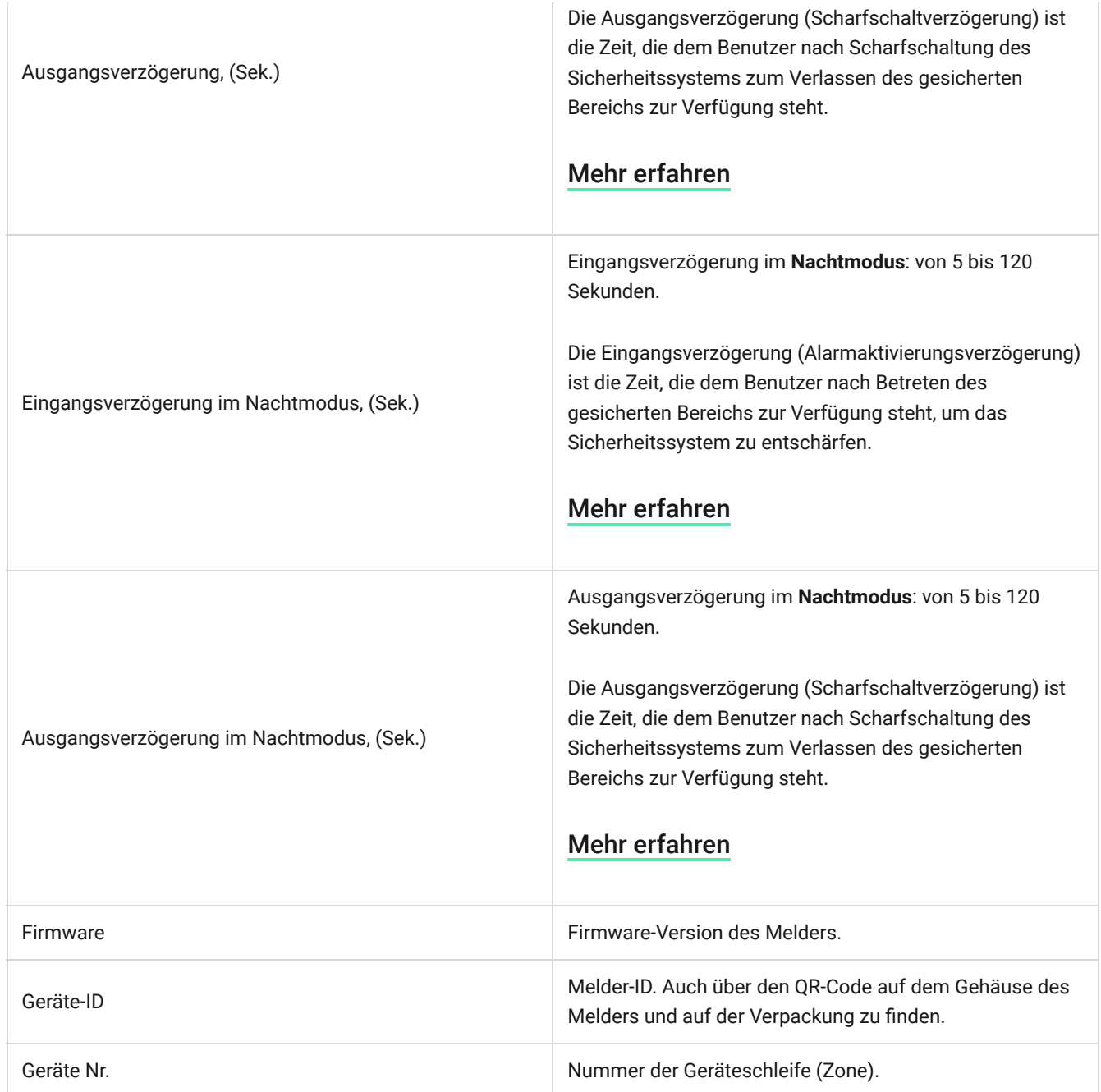

## <span id="page-19-0"></span>Einstellungen

So ändern Sie die Einstellungen von MotionCam (PhOD) Jeweller in der Ajax-App:

- **1.** Gehen Sie zur Registerkarte **Geräte** .
- **2.** Wählen Sie **MotionCam (PhOD) Jeweller** in der Liste aus.
- **3.** Gehen Sie zu den **Einstellungen**, indem Sie auf das Zahnradsymbol klicken.
- **4.** Nehmen Sie die gewünschten Einstellungen vor.
- **5.** Klicken Sie auf **Zurück**, um die neuen Einstellungen zu speichern.

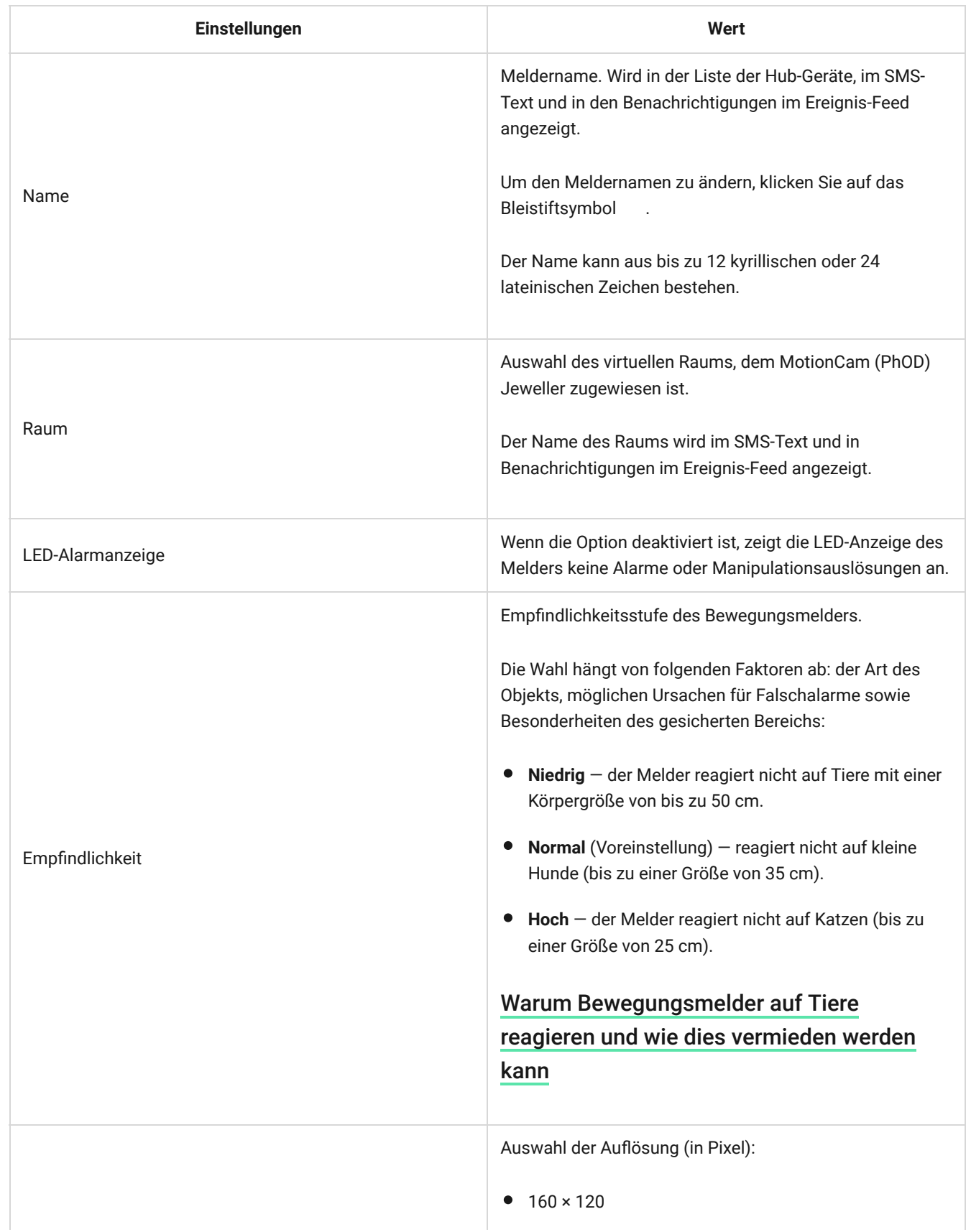

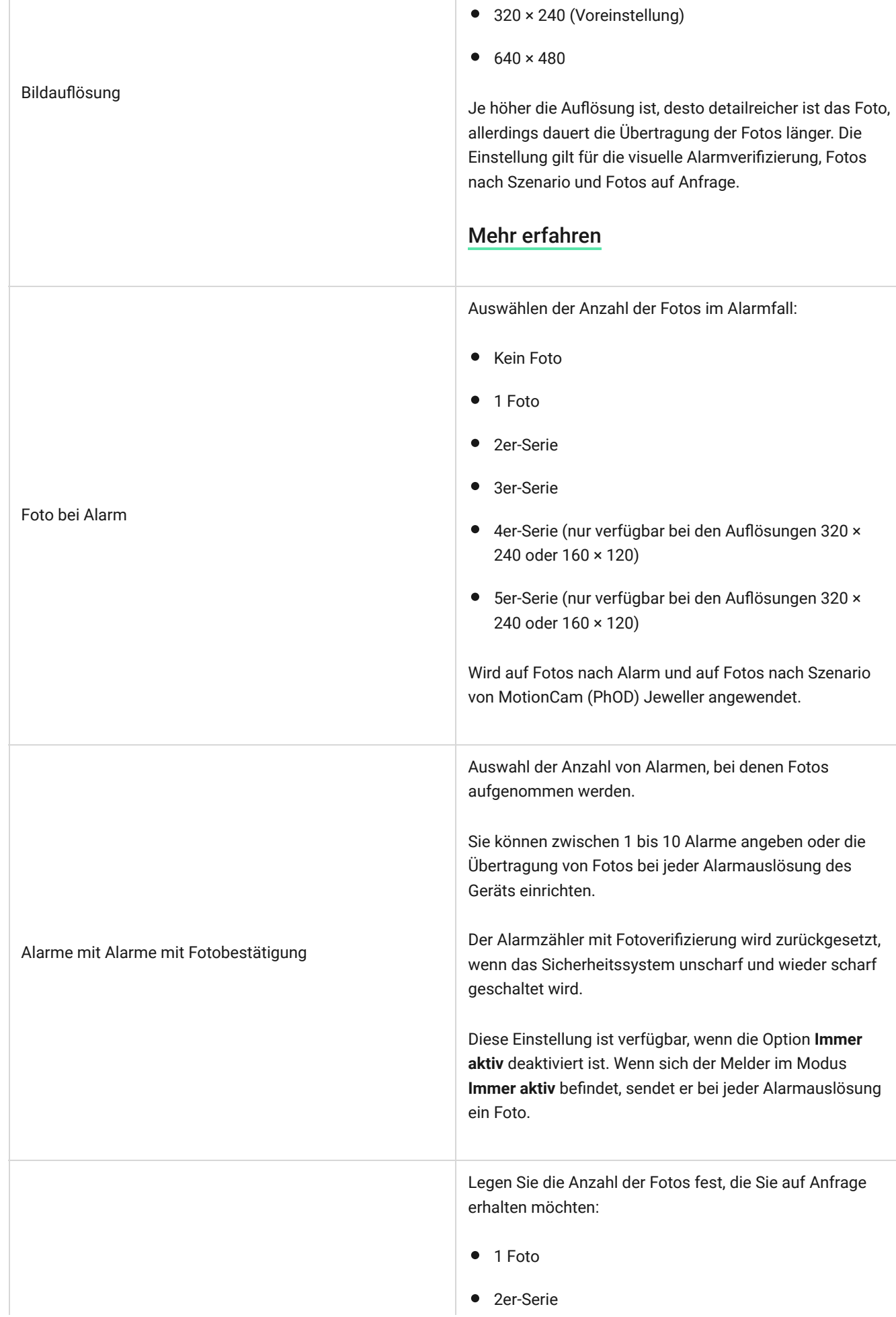

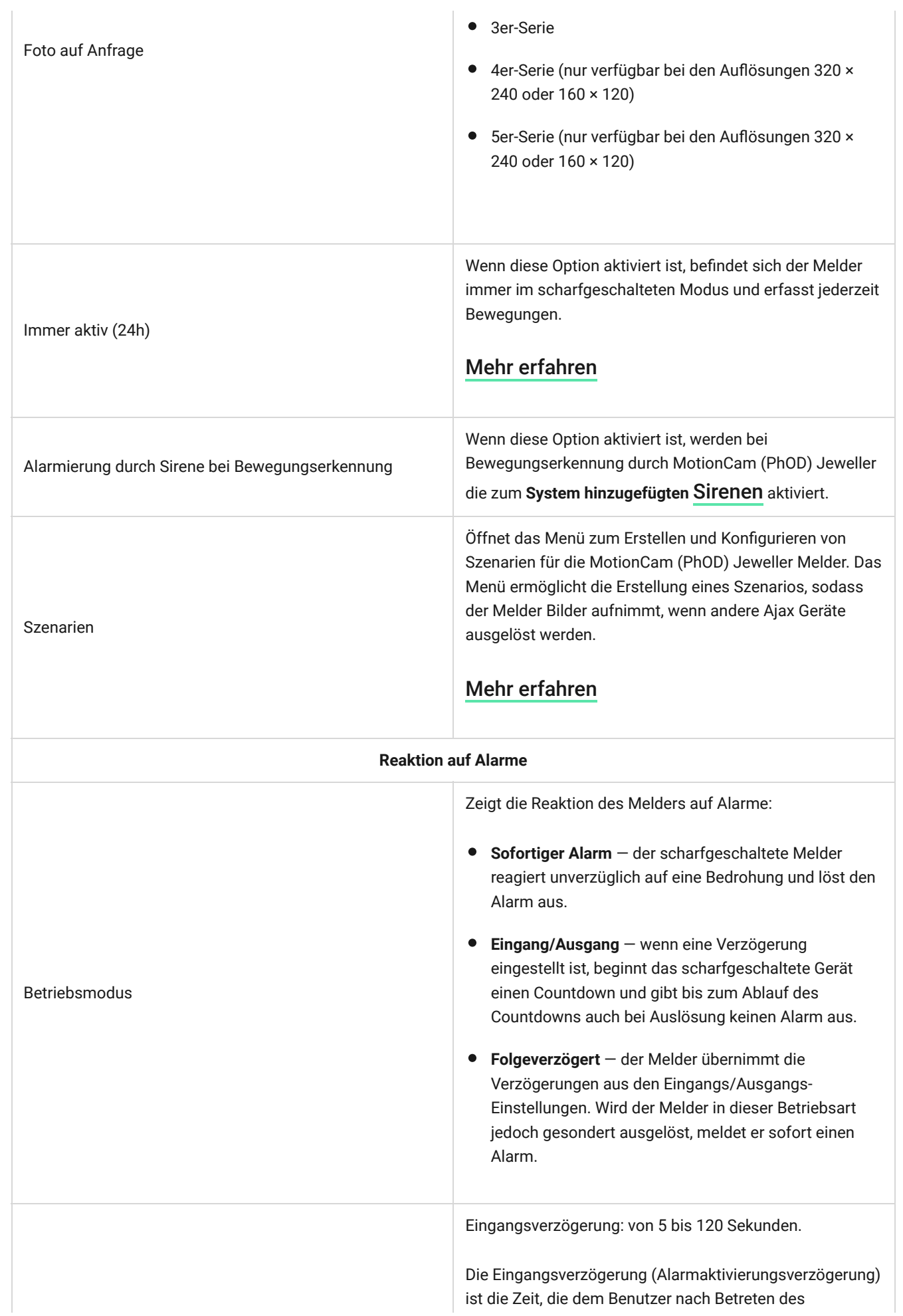

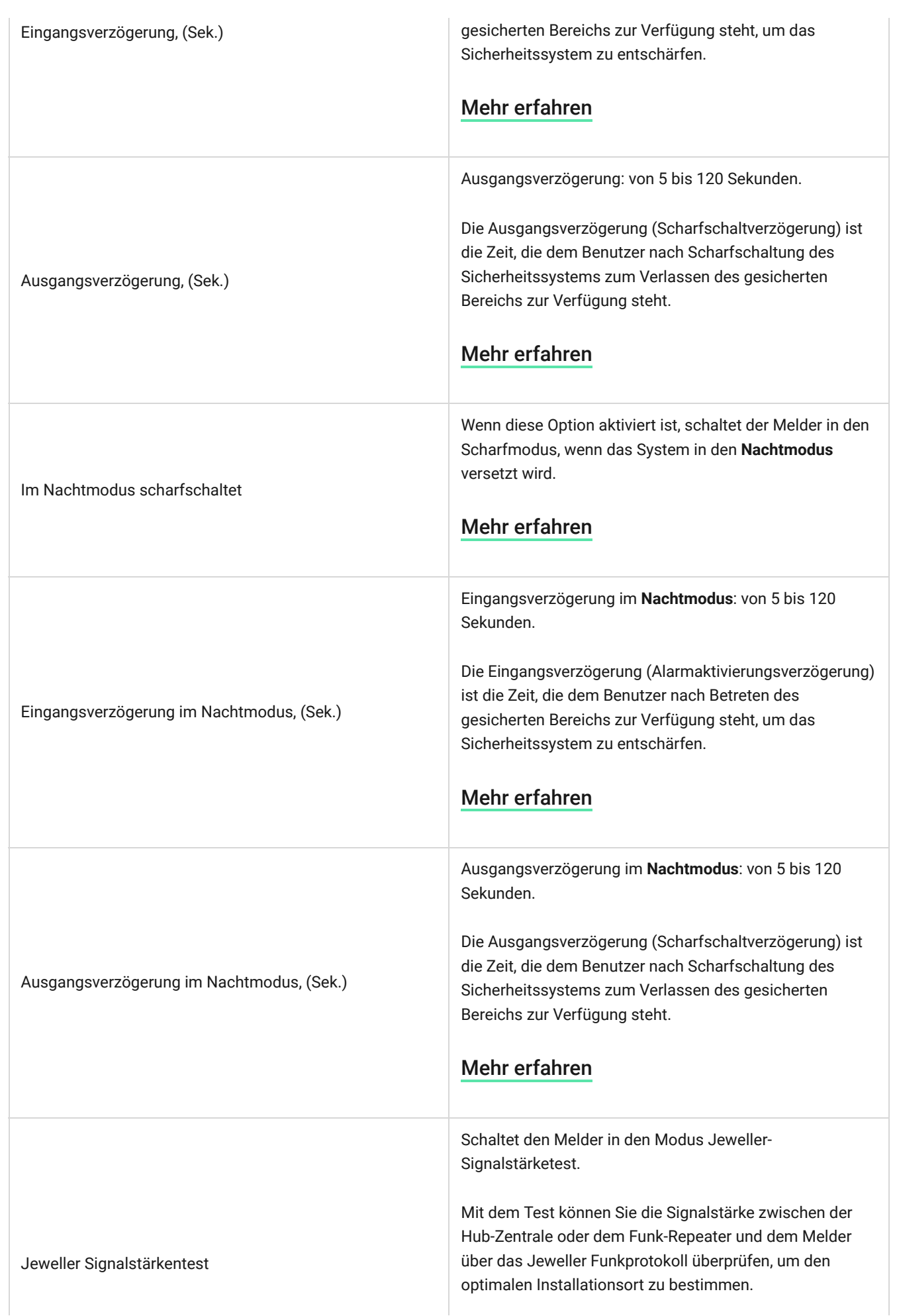

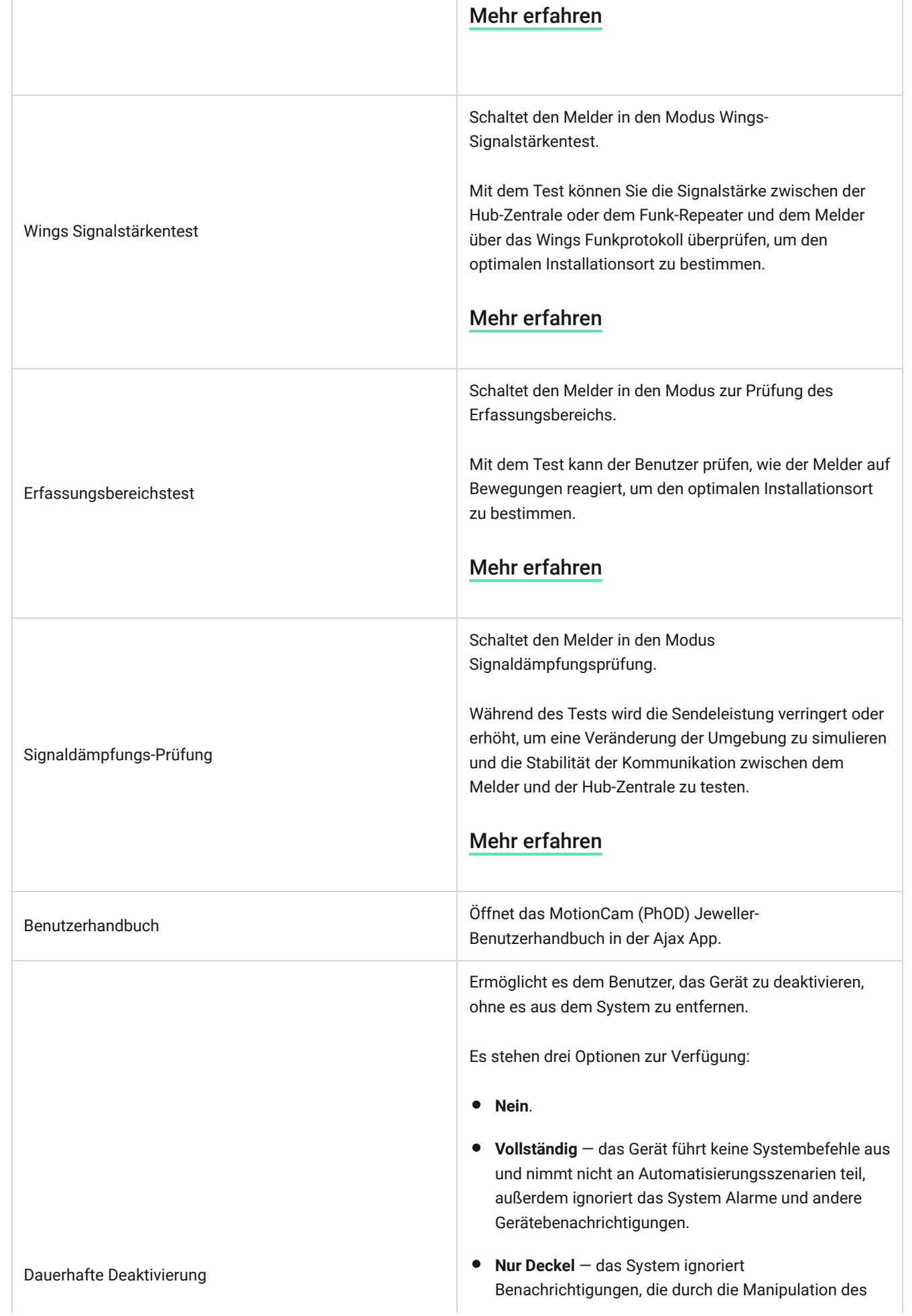

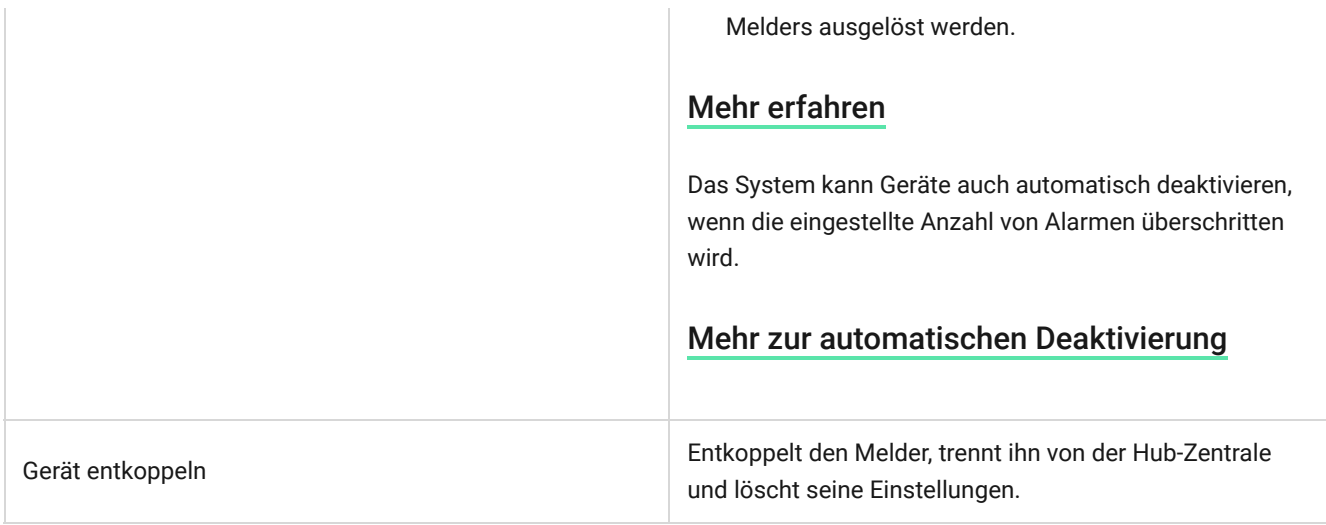

## <span id="page-25-0"></span>So richten Sie die Funktion Foto auf Anfrage ein

Ein Benutzer mit dem Recht, die Datenschutzeinstellungen zu verwalten, kann die Funktion "Fotos auf Anfrage" aktivieren und konfigurieren. Gehen Sie dazu in der Ajax-App wie folgt vor:

- **1.** Wählen Sie das gewünschte Objekt aus, wenn Sie mehrere haben.
- **2.** Gehen Sie auf die **Geräte** und wählen Sie eine Hub-Zentrale aus.
- **3.** Klicken Sie auf das Zahnradsymbol , um zu den **Hub-Einstellungen** zu gelangen.
- **4.** Wählen Sie das Menü **Datenschutz** und aktivieren Sie die Option **Fotos auf Anfrage zulassen**.
- **5.** Wählen Sie die Benutzerkategorie aus:
	- Benutzer
	- Errichter (Benutzer der PRO-App)
- **6.** Wählen Sie einen bestimmten Benutzer oder einen PRO. Eine Liste der Kameras, DVRs und Melder mit Fotoverifizierung, die zur Hub-Zentrale hinzugefügt wurden, wird geöffnet.
- **7.** Wählen Sie den Melder aus, auf den Sie den Zugriff freigeben möchten.
- **8.** Aktivieren Sie die Option **Foto aufnehmen und ansehen**.
- **9.** Legen Sie fest, wann der Benutzer Fotos auf Anfrage aufnehmen kann: immer oder nur, wenn MotionCam (PhOD) scharfgeschaltet ist.
- **10.** Klicken Sie auf **Zurück**, um die Einstellungen zu speichern.
- **11.** Wiederholen Sie die Schritte 6-10 für alle anderen Melder, auf die Sie den Zugriff gewähren möchten. Das blaue Symbol kennzeichnet Melder, auf die der Benutzer bereits Zugriff hat.

Nach dem Speichern der Datenschutzeinstellungen erhalten alle Benutzer mit Zugriff auf den Ereignis-Feed eine Benachrichtigung darüber, wer Zugriffsrechte erhalten hat und welcher Benutzer diese Rechte erteilt hat.

#### [Mehr erfahren](https://support.ajax.systems/de/photos-on-demand/)

### <span id="page-26-0"></span>So richten Sie die Funktion Foto nach Szenario ein

So aktivieren Sie die Funktion Foto nach Szenario

Benutzer mit Zugriff auf die Datenschutzeinstellungen können die Funktion Foto nach Szenario aktivieren. Gehen Sie dazu in der Ajax-App wie folgt vor:

- **1.** Wählen Sie das gewünschte Objekt aus, wenn Sie mehrere haben.
- **2.** Gehen Sie auf die **Geräte** und wählen Sie eine Hub-Zentrale aus.
- **3.** Klicken Sie auf das Zahnradsymbol , um die **Hub-Einstellungen** aufzurufen.
- **4.** Klicken Sie auf das Menü **Datenschutz** und aktivieren Sie die Option **Fotos nach Szenario**.
- **5.** Klicken Sie auf **Zurück**, um die Einstellungen zu speichern.

#### [Mehr erfahren](https://support.ajax.systems/de/photos-on-scenario/)

### So erstellen Sie ein Szenario für die Aufnahme von Fotos im Falle einer Alarmierung durch andere Geräte

Jeder Benutzer oder PRO mit Systemkonfigurationsrechten kann ein Szenario erstellen und konfigurieren. Um dies zu tun:

- **1.** Wählen Sie in der Ajax-App das gewünschte Objekt aus, wenn Sie mehrere haben oder die PRO-App verwenden.
- **2.** Klicken Sie auf die Geräte und wählen Sie einen Melder mit Fotoverifizierung aus.
- **3.** Klicken Sie auf das Zahnradsymbol , um die **Melder-Einstellungen** aufzurufen.
- **4.** Wählen Sie in der **Szenarien** aus der Liste aus.
- **5.** Definieren Sie Ajax Geräte und die Alarmtypen, bei denen die Melder Fotos aufnehmen sollen.
- **6.** Klicken Sie auf **Weiter**.
- **7.** Geben Sie Folgendes an:
	- Bezeichnung des Szenarios.
	- Anzahl an Geräten, die ein Szenario auslösen (verfügbar, wenn das System zwei oder mehr Ajax Geräte umfasst):

**Beliebig** — das Szenario wird ausgeführt, wenn mindestens ein Gerät ausgelöst wird. **Alle ausgewählt** — das Szenario wird ausgeführt, wenn alle ausgewählten Geräte ausgelöst werden.

Auslösezeitraum für alle Geräte ( diese Einstellung ist verfügbar, wenn die Option **Alle ausgewählten** unter **Geräte, die das Szenario** auslösen, ausgewählt wurde).

Um das Szenario zu starten, müssen alle ausgewählten Geräte den Alarm innerhalb der

angegebenen Zeit auslösen. Wenn die Geräte den Alarm nicht innerhalb der angegebenen Zeit auslösen, wird der Timer zurückgesetzt und das Szenario wird nicht ausgeführt.

- Zu welchem Zeitpunkt der Melder Fotos aufnehmen kann: immer oder nur bei scharfgeschalteter MotionCam (PhOD). Diese Option ist nur für Benutzer verfügbar, die das Recht haben, die Datenschutzeinstellungen zu verwalten. Die Voreinstellung erlaubt der MotionCam (PhOD) nur im aktivierten Modus Fotos nach Szenario aufzunehmen.
- **8.** Klicken Sie auf **Speichern**. Das Szenario wird in der Liste der Geräteszenarien angezeigt.

Das Szenario wird nicht ausgeführt, wenn die Option **Fotos nach Szenario zulassen** in den Datenschutzeinstellungen deaktiviert ist (Hub-Einstellungen, Menü **Datenschutz**).

Um ein Szenario zu löschen oder zu bearbeiten, wählen Sie es aus der Liste aus. Sie können das Szenario auch mit dem Schalter neben dem Szenarionamen deaktivieren: Die Einstellungen bleiben gespeichert, werden aber im Falle einer Alarmierung durch andere Geräte nicht mehr ausgeführt.

Deaktivierte (PhOD) Melder können keine Fotos nach Szenario aufnehmen und deaktivierte Geräte lösen kein Szenario zur Aufnahme von Fotos aus.

[Mehr über die dauerhafte Gerätedeaktivierung](https://support.ajax.systems/de/how-to-deactivate-device/)

# Anzeige

Die LED-Anzeige von MotionCam (PhOD) Jeweller kann je nach Status des Melders rot oder grün leuchten.

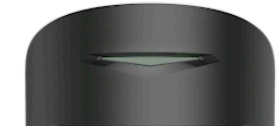

 $\overline{1}$ 

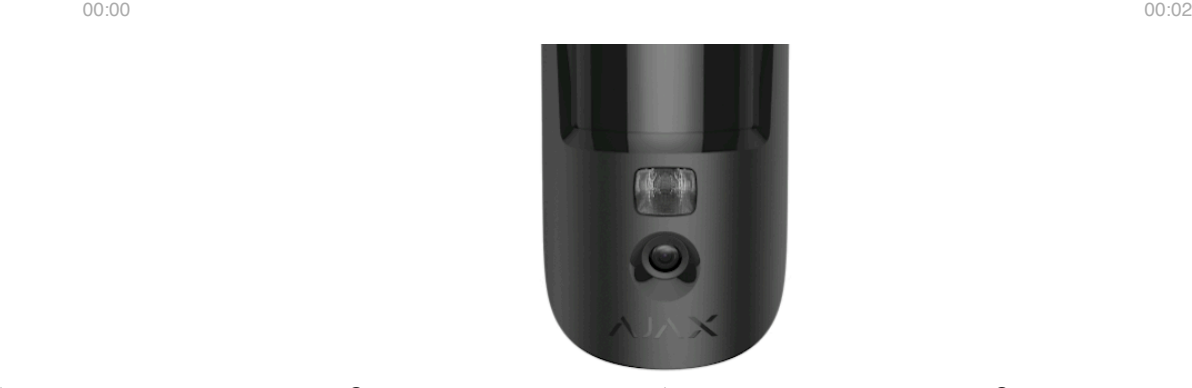

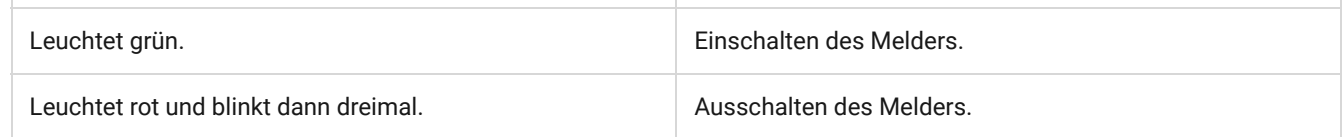

### Aktivierte Melderanzeige

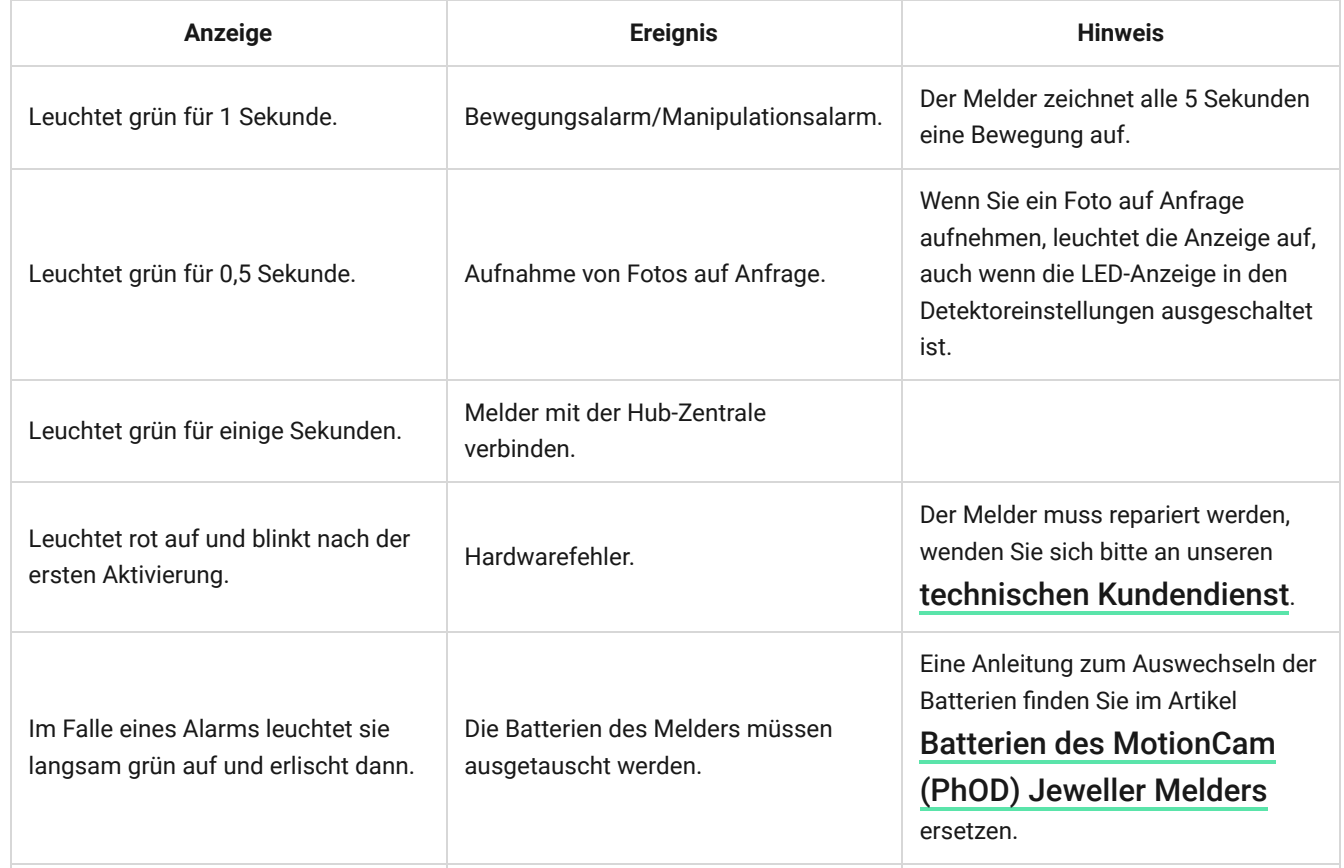

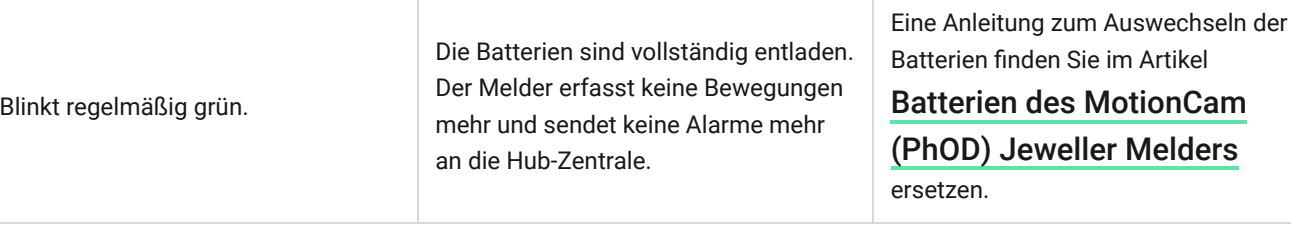

# Funktionsprüfung

Das Ajax-System bietet mehrere Arten von Tests, um sicherzustellen, dass der Installationsort richtig gewählt ist. Die MotionCam (PhOD) Jeweller-Tests starten nicht sofort, sondern nach dem ersten Abfrageintervall zwischen der Hub-Zentrale und dem Melder (mit Werkseinstellungen: 36 Sekunden). Sie können das Abfrage-Intervall der Geräte im Menü **Jeweller** in den Einstellungen der Hub-Zentrale ändern.

#### **So führen Sie einen Test in der Ajax App aus:**

- **1.** Wählen Sie die gewünschte Hub-Zentrale aus.
- **2.** Öffnen Sie die Registerkarte **Geräte** .
- **3.** Wählen Sie **MotionCam (PhOD) Jeweller** in der Liste aus.
- **4.** Gehen Sie zu **Einstellungen** .
- **5.** Wählen Sie einen Test aus:
	- [Jeweller Signalstärkentest](https://support.ajax.systems/de/what-is-signal-strenght-test/)
	- [Wings-Signalstärkentest](https://support.ajax.systems/de/wings-signal-strenght-test/)
	- [Erfassungsbereichstest](https://support.ajax.systems/de/unavailable/?id=2171)
	- [Signaldämpfungs-Prüfung](https://support.ajax.systems/de/unavailable/?id=2179)
- **6.** Durchführung des Tests.

## Montageorte für den Melder

Das Gerät ist ausschließlich für den Gebrauch im Innenbereich geeignet.

Bei der Wahl des Montageortes für MotionCam (PhOD) sind folgende Faktoren zu berücksichtigen, die die Funktionsweise des Gerätes beeinflussen:

- Erfassungsbereich der Bewegung.
- Sichtwinkel der Kamera und Hindernisse, die sich vor der Kamera befinden.
- Signalstärke von Jeweller und Wings.
- Abstand zwischen dem Melder und der Hub-Zentrale.
- Mögliche Störungsquellen für das Funksignal: Wände, Zwischendecken und große Gegenstände im Raum.

Berücksichtigen Sie bei der Planung eines Projekts für das Sicherheitssystem der Einrichtung die Empfehlungen für die Platzierung. Das Sicherheitssystem muss von Fachleuten geplant und installiert werden. Eine Liste der empfohlenen Partner finden Sie hier.

### Signalstärke

Die Signalstärke von Jeweller und Wings wird durch die Anzahl der nicht zugestellten oder beschädigten Datenpakete über einen bestimmten Zeitraum hinweg bestimmt. Das Symbol im Menü **Geräte** zeigt die Signalstärke an:

- **Drei Balken** hervorragende Signalstärke.
- **Zwei Balken** gute Signalstärke.
- **Ein Balken** geringe Signalstärke, ein stabiler Betrieb ist nicht gewährleistet.
- **Durchgestrichenes Symbol** kein Signal.

Prüfen Sie vor der Montage die Signalstärke von Jeweller und Wings. Bei einer Signalstärke von einem oder null Balken können wir keinen stabilen Betrieb des Geräts garantieren. Versetzen Sie das Gerät an einen anderen Ort, da sich die Signalstärke bereits durch einen Montageortwechsel von 20 cm deutlich verbessern kann. Wenn das Signal nach Verlegung des Montageorts immer noch schlecht oder instabil ist, verwenden Sieden ReX 2 Funk-Repeater. **Der MotionCam (PhOD) Jeweller ist nicht mit dem ReX Funk-Repeater kompatibel**.

### Erfassungszone

Beachten Sie bei der Wahl des Montageortes die Richtung des Objektivs, die Blickwinkel des Melders und der Kamera sowie Hindernisse, die die Sicht des Melder beeinträchtigen können. Der voraussichtliche Einbruchsweg muss senkrecht zur Achse der Melderlinse verlaufen. Stellen Sie sicher, dass Möbel, Zimmerpflanzen, Vasen, Dekorations- oder Glasgegenstände die Sicht des Melders nicht behindern.

Führen Sie bei der Installation des Melders den Erfassungsbereichstest durch. Damit können Sie die Funktionsweise des Geräts überprüfen und den Bereich, in dem der Melder Bewegungen erkennt, genau bestimmen.

Machen Sie ein paar Fotos mit der MotionCam (PhOD) Kamera am Montageort, um sicherzustellen, dass der Melder den gewünschten Bereich erfasst.

## Installieren Sie den Melder nicht

- **1.** Im Außenbereich. Dies kann zu Falschalarmen und zum Defekt des Melders führen.
- **2.** In einer Richtung, in der direktes Sonnenlicht auf die Linse des Melders trifft. Dies kann zu

Falschalarmen führen.

- **3.** Gegenüber von Objekten mit schnell ansteigenden Temperaturen wie Elektro- oder Gasheizungskörper. Dies kann zu Falschalarmen führen.
- **4.** Gegenüber sich bewegender Objekte mit einer Temperatur, die der menschlichen Körpertemperatur nahe kommt. Beispielsweise vor schwankenden Vorhängen über einem Heizkörper. Dies kann zu Falschalarmen führen.
- **5.** An Orten mit schneller Luftzirkulation. Zum Beispiel in der Nähe von Klimaanlagen, Ventilatoren, offenen Fenstern oder Türen. Dies kann zu Falschalarmen führen.
- **6.** An Orten, an denen Objekte und Gegenstände die Sicht des Melders blockieren können. Zum Beispiel hinter einer Blume oder einer Säule. In diesem Fall wäre die Sicht der MotionCam (PhOD) eingeschränkt, wodurch die Bewegungserkennung erschwert wird.
- **7.** An Orten, an denen Glaskörper die Sicht des Melders blockieren können. MotionCam (PhOD) erkennt keine Bewegung hinter Glas.
- **8.** In Bereichen, in denen Temperatur und Luftfeuchtigkeit außerhalb der zulässigen Grenzen liegen. Dies könnte den Melder beschädigen.

## <span id="page-33-0"></span>Installation und Verbindung

Stellen Sie vor der Installation von MotionCam (PhOD) Jeweller sicher, dass Sie einen optimalen Standort gewählt haben, der den Anforderungen dieses Benutzerhandbuchs entspricht.

#### **So montieren Sie den Melder:**

- **1.** Ziehen Sie die SmartBracket-Montageplatte vom Melder ab, indem Sie sie nach unten schieben.
- **2.** Befestigen Sie die SmartBracket-Montageplatte mit doppelseitigem Klebeband oder anderen

temporären Befestigungsmitteln. Die Montageplatte kann an einer senkrechten Oberfläche oder in einer Ecke des Raumes angebracht werden. **Die Installationshöhe beträgt 2,4 Meter**.

> Doppelseitiges Klebeband kann nur für eine vorübergehende Installation verwendet werden. Das mit dem Klebeband befestigte Gerät kann sich jederzeit von der Oberfläche lösen. Solange das Gerät mit Klebeband befestigt ist, wird der Manipulationsschutz nicht ausgelöst, wenn das Gerät von der Oberfläche entfernt wird.

- 3. Führen Sie die Signalstärketests Jeweller und Wings durch. Die empfohlene Signalstärke beträgt zwei bis drei Balken. Wenn die Signalstärke kleiner ist (nur ein Balken), können wir keinen stabilen Betrieb des Geräts garantieren. Versuchen Sie, das Gerät an einem anderen Ort zu platzieren, da sich die Signalstärke schon durch einen Montageortwechsel von 20 cm wesentlich verbessern kann. Funk-RepeaterWenn das Signal nach Verlegung des [Montageorts immer noch schlecht oder instabil ist, verwenden Sie den](https://ajax.systems/de/products/rex-2/)  ReX 2 Funk-. Repeater
- 4.Führen Sie den Erfassungsbereichstest durch. Um den Bewegungsmelder zu überprüfen, gehen Sie mit Blick auf die LED durch den Raum und bestimmen Sie den Erfassungsbereich des Melders. Die maximale Reichweite der Bewegungserkennung beträgt 12 Meter. Wenn der Melder während des Tests in 5 von 5 Fällen nicht auf Bewegungen reagiert, platzieren Sie das Gerät an einem anderen Ort.
- **5.** Machen Sie einige Testfotos, um sicherzustellen, dass die Kamera den gewünschten Bereich erfasst und ihre Sicht nicht durch Hindernisse gestört wird.
- **6.** SmartBracket ist mit speziellen Löchern versehen, die gebohrt werden müssen, um die Platte mit den mitgelieferten Schrauben zu befestigen. Befestigen Sie die SmartBracket-Montageplatte mit den Schrauben an allen Befestigungspunkten (einer davon befindet sich im gelochten Teil der Montageplatte über dem Tamper). Wenn Sie andere Befestigungsmittel verwenden, stellen Sie sicher, dass diese die Montageplatte nicht beschädigen oder verformen.
- **7.** Setzen Sie den Melder auf die SmartBracket-Montageplatte.

## Wartung

Prüfen Sie regelmäßig die Funktionstüchtigkeit des Melders. Das optimale Prüfintervall beträgt drei Monate. Reinigen Sie das Gehäuse des Geräts von Staub, Spinnweben und anderen Verunreinigungen, sobald diese auftreten. Verwenden Sie ein weiches trockenes Tuch, das zur Pflege von Geräten geeignet ist.

Verwenden Sie für die Reinigung des Melders keine Mittel, die Alkohol, Aceton, Benzin oder andere aktive Lösungsmittel enthalten. Wischen Sie die Melderlinse und die Kamera vorsichtig ab: Kratzer können zu einer verminderten Empfindlichkeit des Melders, zu schlechter Bildqualität und sogar zu Kameraausfällen führen.

MotionCam (PhOD) Jeweller funktioniert mit den mitgelieferten Batterien bis zu 4 Jahre lang, wenn die **Funktion Fotos auf Anfrage deaktiviert** ist, und bis zu 3 Jahre, wenn die Funktion **Fotos auf Anfrage aktiviert** ist. Das Sicherheitssystem sendet eine Warnung zum Austausch der Batterien. Im Alarmfall leuchtet die LED-Anzeige langsam grün auf und erlischt.

[Die Lebensdauer der MotionCam-Batterie und was sie verkürzen kann](https://support.ajax.systems/de/motioncam-battery-life/)

[So tauschen Sie Batterien des MotionCam \(PhOD\) Jeweller aus](https://support.ajax.systems/de/motioncam-phod-battery/)

## Technische Daten

[Alle technischen Daten von MotionCam \(PhOD\) Jeweller](https://ajax.systems/de/products/specs/motioncam-phod/)

[Einhaltung von Normen](https://ajax.systems/de/standards/)

# Lieferumfang

- **1.** MotionCam (PhOD) Jeweller.
- **2.** SmartBracket-Montageplatte.
- **3.** Zwei CR123A-Batterien (vorinstalliert).
- **4.** Montagekit.
- **5.** Schnellstart-Anleitung.

## Garantie

Die Gewährleistung für die Produkte der Limited Liability Company "Ajax Systems Manufacturing" gilt für 2 Jahre ab Kaufdatum.

Wenn das Gerät nicht ordnungsgemäß funktioniert, wenden Sie sich bitte zunächst an den technischen Kundendienst. In den meisten Fällen können technische Probleme per Fernkommunikation gelöst werden.

**Gewährleistungspflichten** 

[Nutzungsvereinbarung](https://ajax.systems/de/end-user-agreement)

**Technischen Support kontaktieren:**

- [e-mail](mailto:support@ajax.systems)
- **[Telegram](https://t.me/AjaxSystemsSupport_Bot)**

Abonnieren Sie unsere E-Mails über Sicherheit im Alltag. Ganz ohne Spam

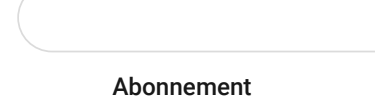